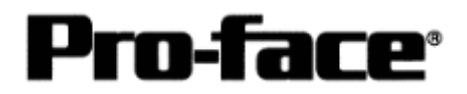

# Mitsubishi <11> Mitsubishi Electric Corporation

Q Series (Q Mode) + Link Unit Connection

## **Selecting PLC Type**

Start up GP-PRO /PBIII.

Select the following PLC Type when creating the project file.

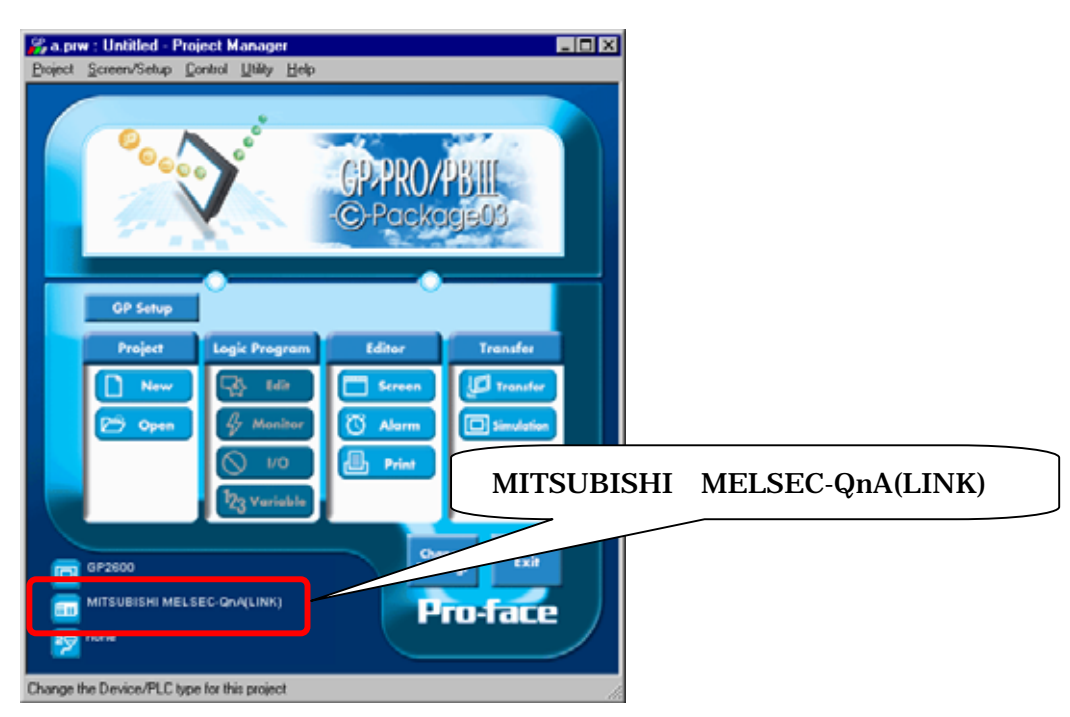

**Communication Settings Sample**

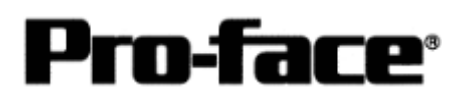

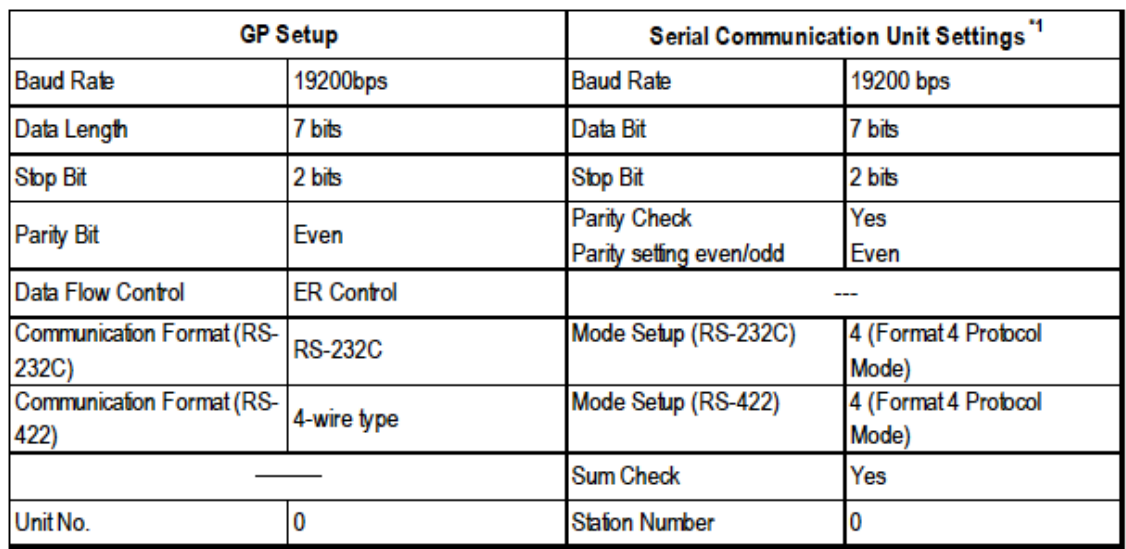

\*1 The setting is made by Mitsubishi's GPP function software.

# **Communication Settings [GP]**

[GP-PRO/PB C-Package Setting]

Select [GP Setup] on Project Manager.

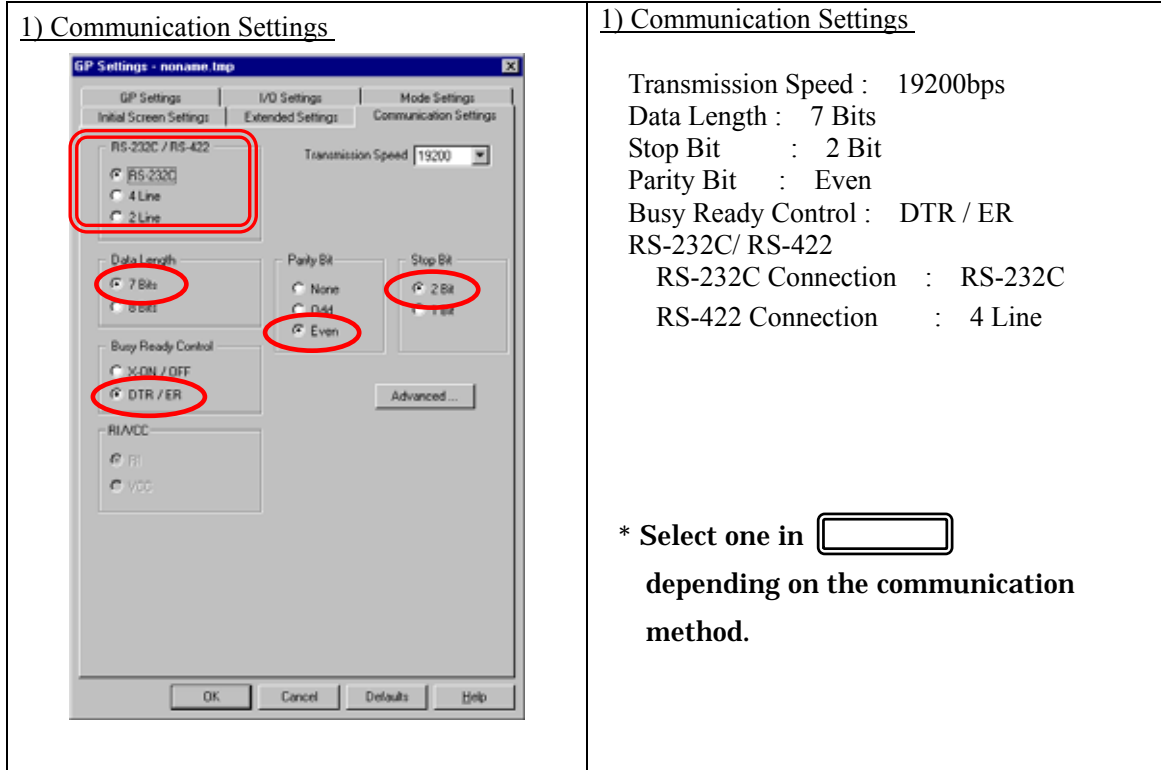

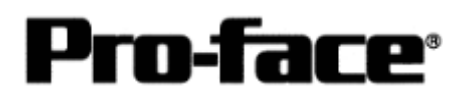

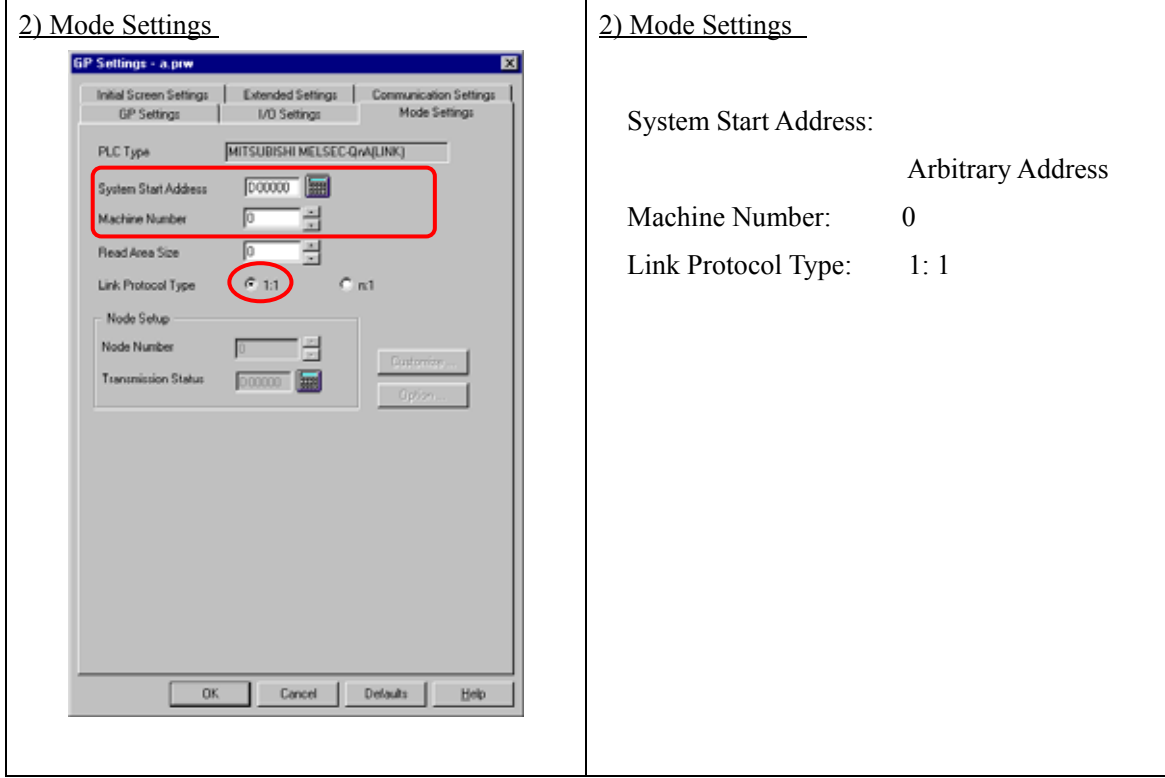

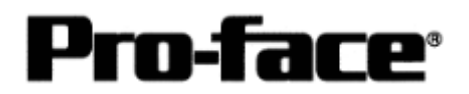

 $\mathbf{r}$ 

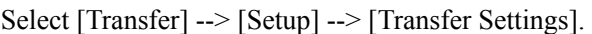

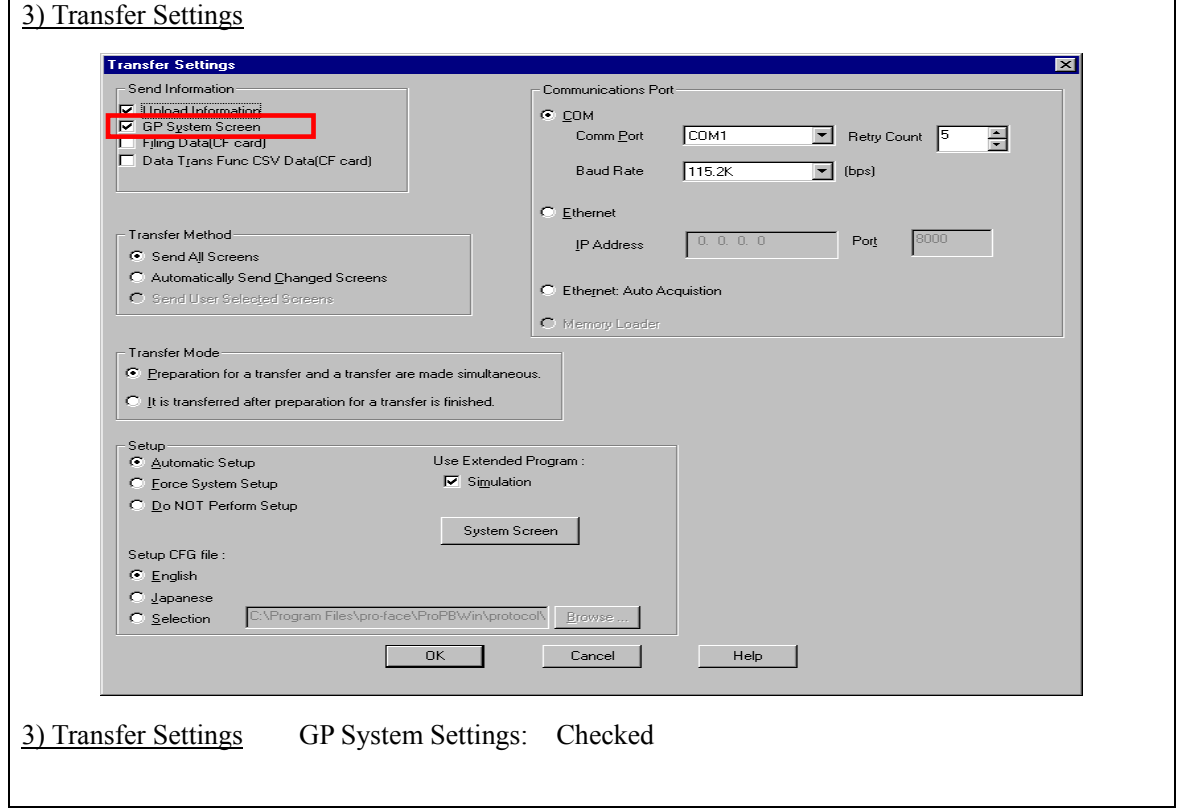

Transfer to GP after settings completed.

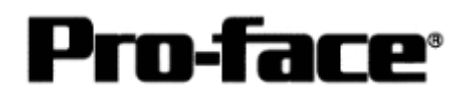

[GP Settings]

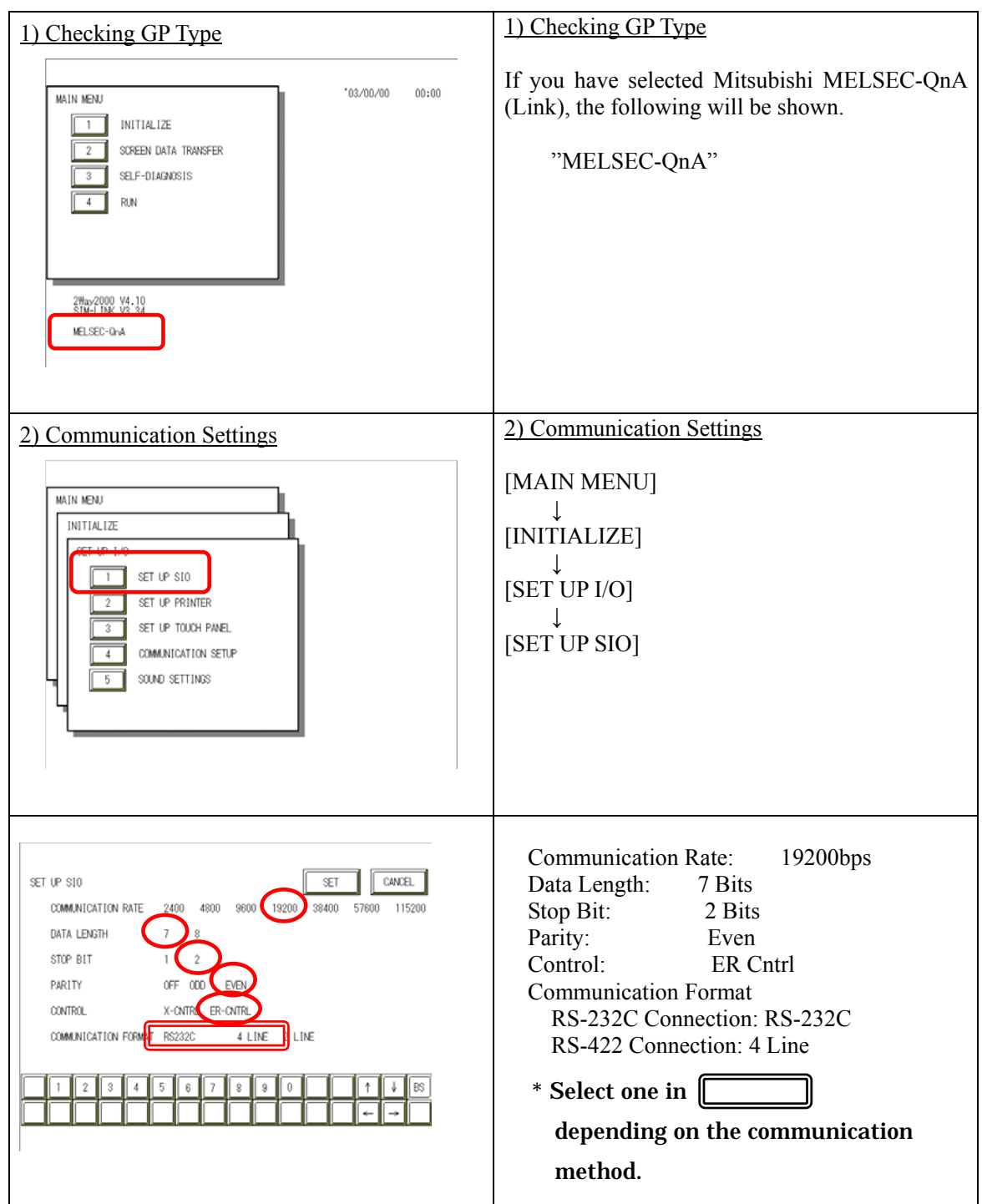

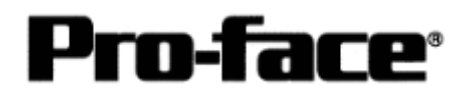

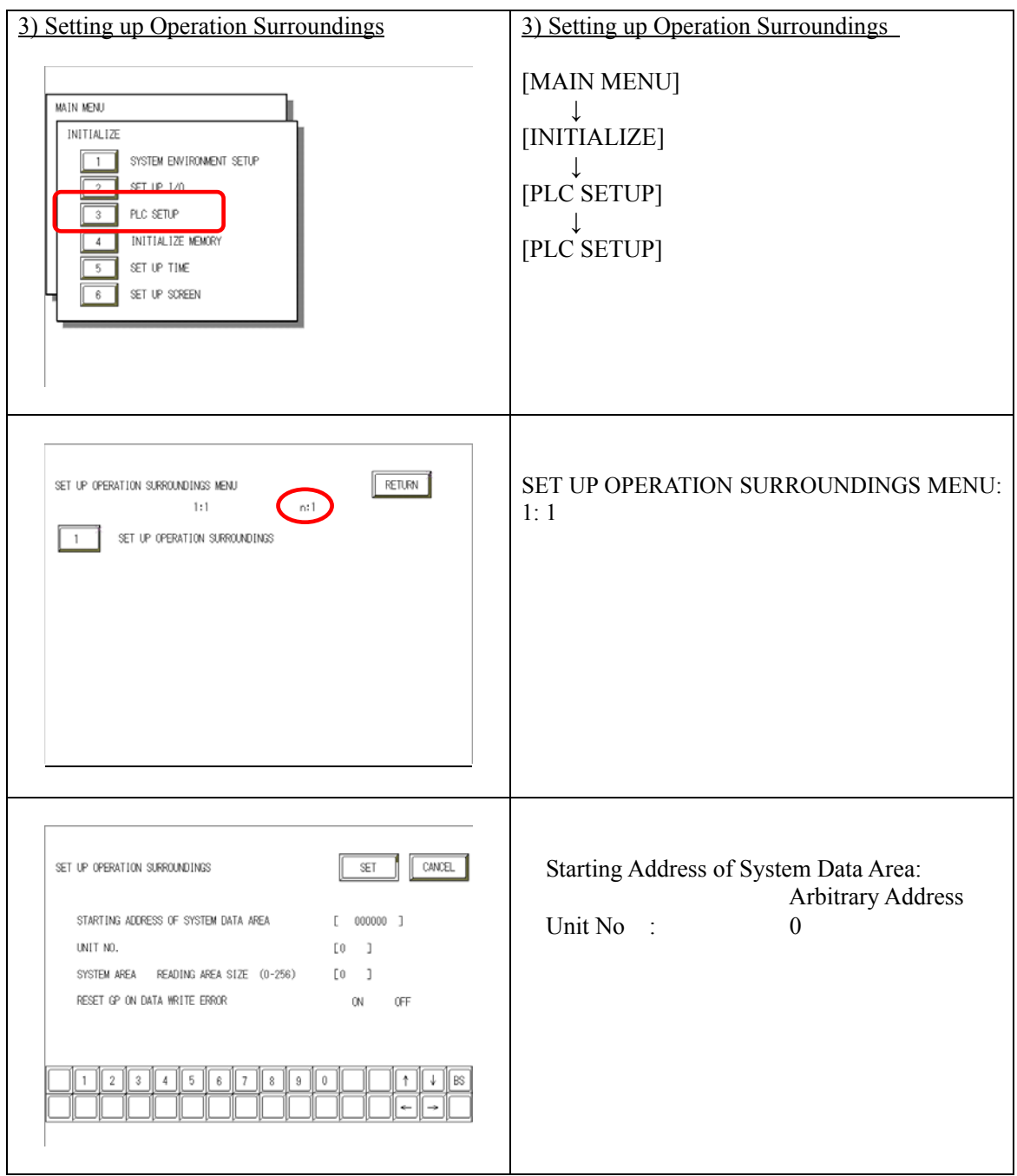

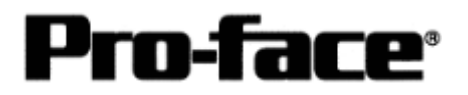

### **Communication Settings [PLC]**

### [RS-232C / RS-422 Connection]

to execute.

Start up the ladder tool "GX Developer". Double-click [PC Parameter] under [Parameter]

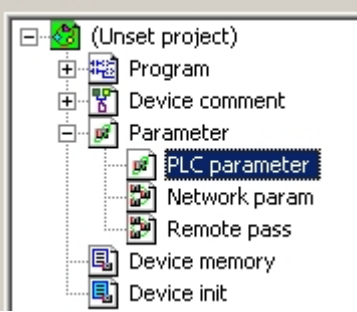

A dialog box below opens.

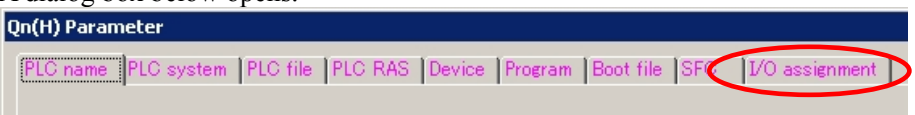

Select the [I/O assignment] tab.

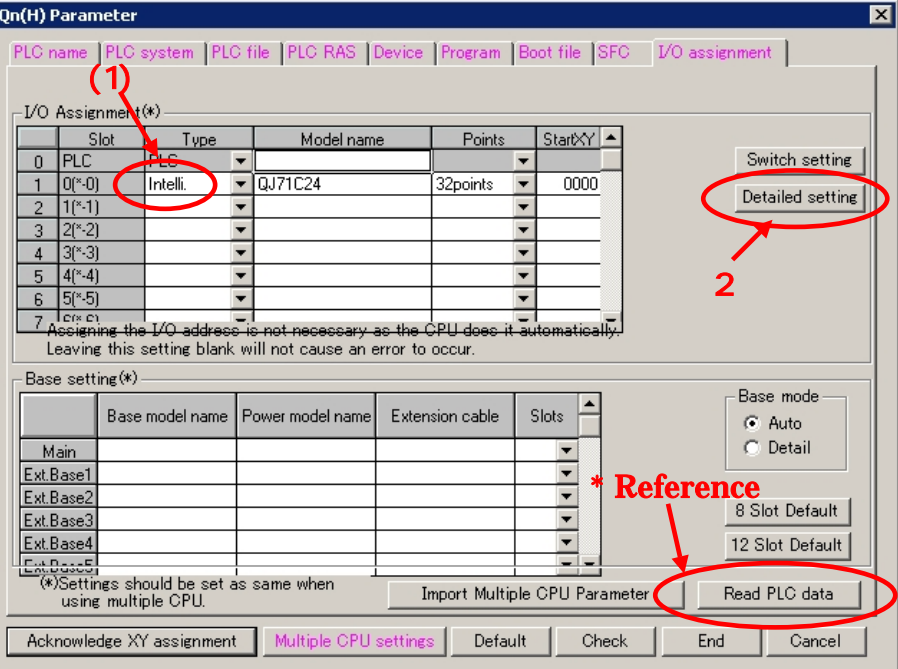

(1) Click [Type] to select [Intelli.]

\* By clicking the [Read PLC data] button, the type(s) and points of the unit(s) inserted currently into the base unit can be read automatically.

(The PC needs to be connected to the CPU via ladder cable.)

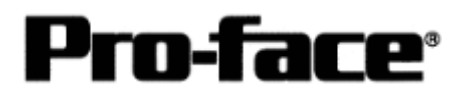

#### (2) Click [Switch setting].

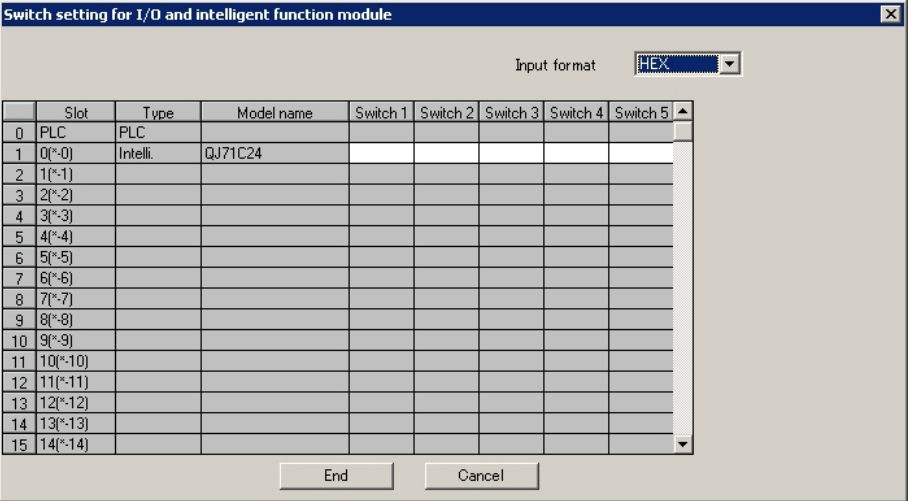

A dialog box above opens. Set [Switch setting] as below.

Settings Switch1 and Switch2 are for the RS-232C interface on CH1. Settings Switch3 and Switch4 are for the RS-422/485interface on CH2. Settings Switch5 are for the machine number on both CH1 and CH2.

In this sample here, a sample setting only for CH1 is introduced, but set CH2 in a same way as CH1.

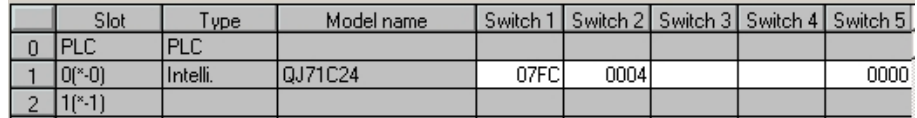

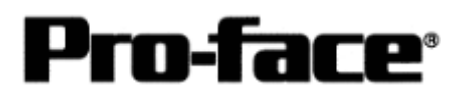

Please see the setting description as below.

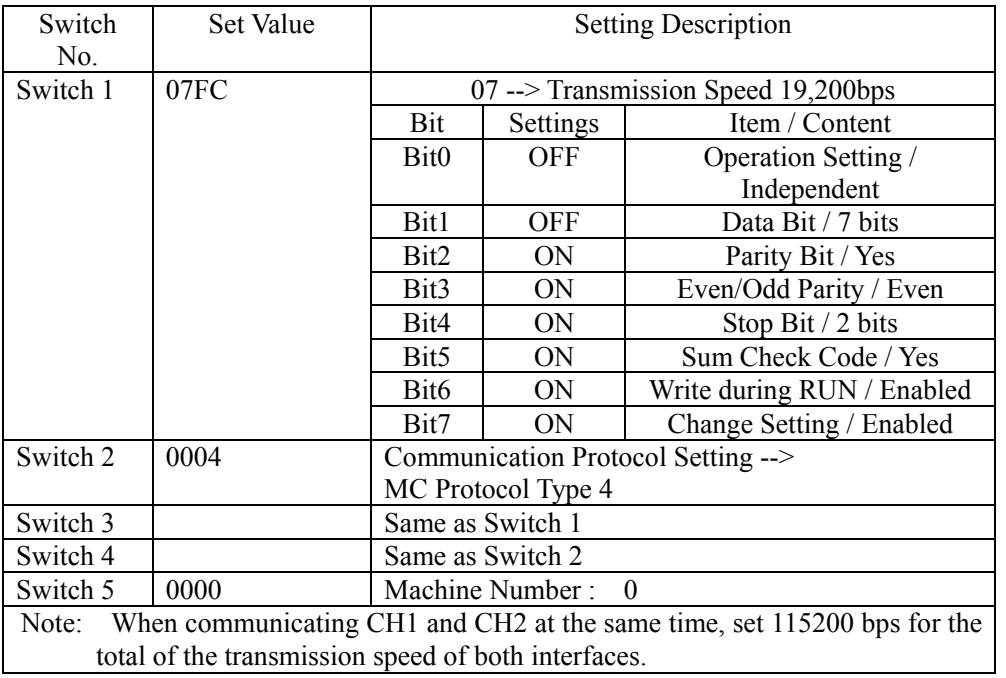

After completing the above settings, click [End].

The [Switch Setting] dialog box returns to the [Parameter Setting] dialog box. Click [End] again.

3) Select [Offline]-->[Write to PLC] to open the [Write to PLC] dialog box.

Check [PC/Network] under [Parameter]. Click [Execute] to start downloading the parameter file to the PLC.

After downloading completed, power off and on the PLC to restart up.